# Handleiding MTinfo 3000 app

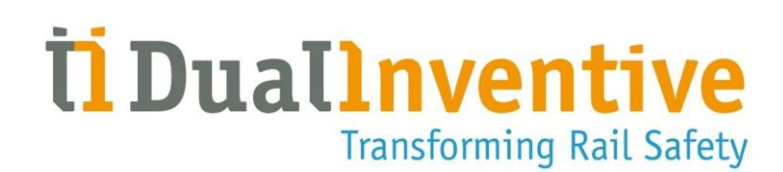

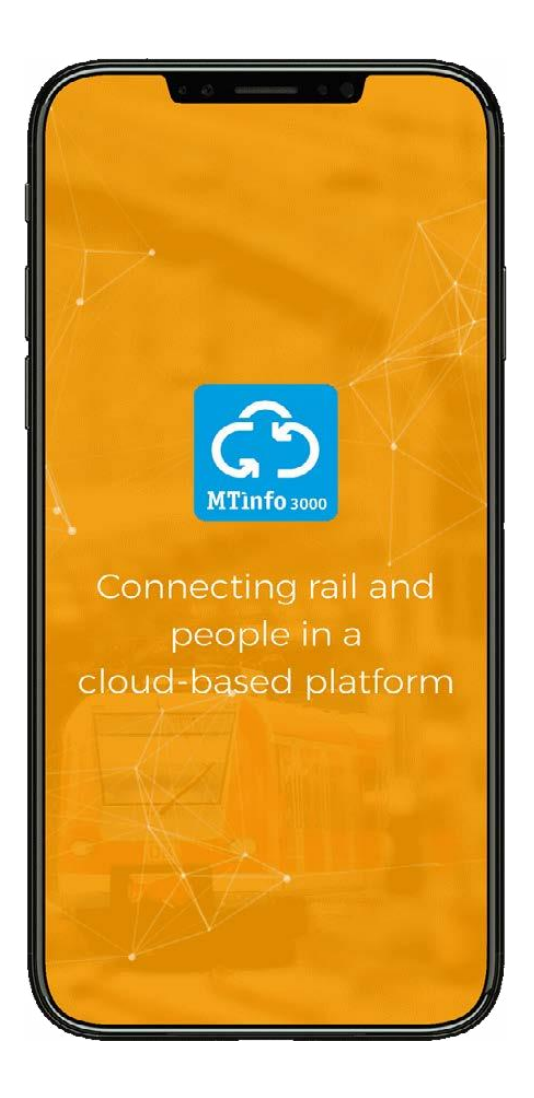

#### DUAL INVENTIVE | BELGIËSTRAAT 5 | 5061 KG OISTERWIJK

Telefoon: +31 (0)13-5339969 E-mail[: info@dualinventive.com](mailto:info@dualinventive.com) Website: https://dualinventive.com/

Datum: Maart 2024 Versie: 1.8.0 Handleiding: vertaling uit de originele, Engelse versie

# <span id="page-1-0"></span>**INHOUDSOPGAVE**

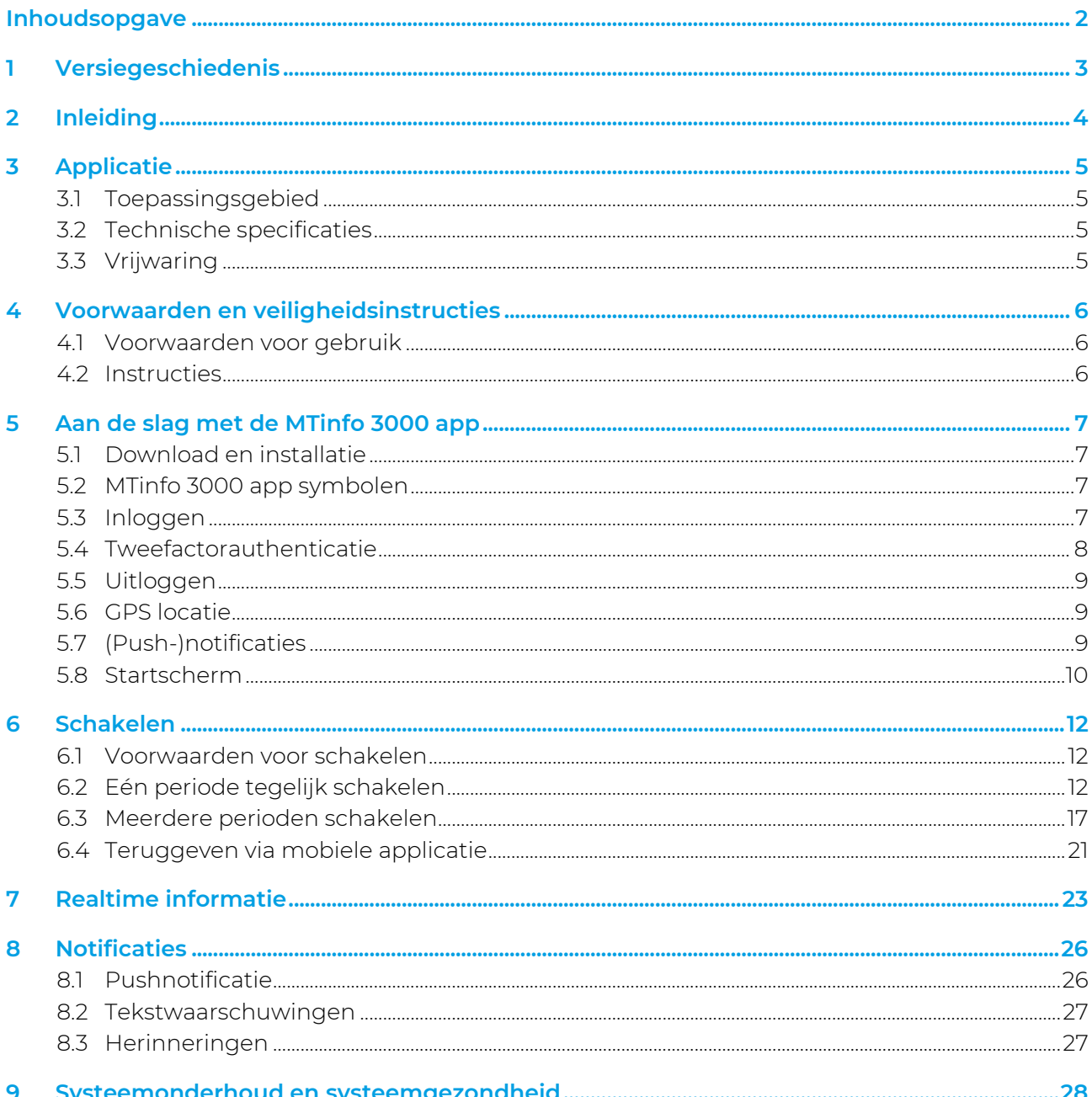

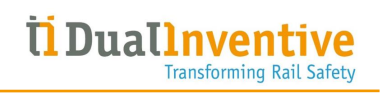

# <span id="page-2-0"></span>1 VERSIEGESCHIEDENIS

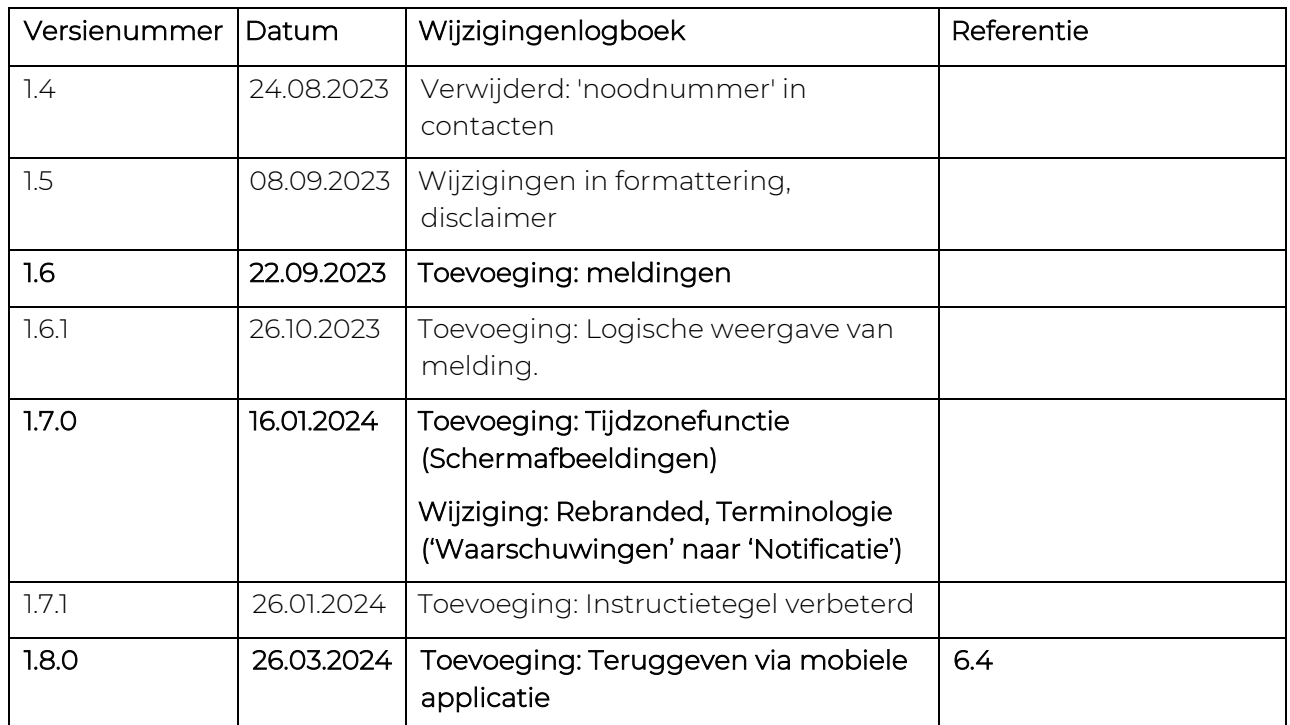

# <span id="page-3-0"></span>2 INLEIDING

Deze handleiding beschrijft het proces van het beveiligen van perioden via de MTinfo 3000 app. Spoormaterieel zoals de ZKL 3000 RC, RDI 3000 en RSS 3000 kan vanop afstand worden bediend met de MTinfo 3000 app om perioden te beveiligen. De app kan ook de realtime status weergeven van spoormaterieel zoals de ZKL 3000 RC, RDI 3000 en RSS 3000.

Raadpleeg de toepasselijke handleiding voor informatie over specifiek spoormaterieel.

Raadpleeg de handleiding 'MTinfo 3000 web' voor informatie over het beheer van perioden.

# <span id="page-4-0"></span>3 APPLICATIE

Met de MTinfo 3000 app kunnen gebruikers een of meer perioden op een veilige, effectieve en efficiënte manier op afstand bedienen voor een veilige toegang tot het spoor. Het eigen, beveiligde netwerk van Dual Inventive wordt gebruikt om een verbinding te maken met spoormaterieel zoals ZKL 3000 RC, RDI 3000 en RSS 3000.

# <span id="page-4-1"></span>3.1 Toepassingsgebied

Met de MTinfo 3000 app kun je:

- de projecten bekijken waarvoor je geautoriseerd bent;
- de beveiliging voor perioden met spoormaterieel zoals de ZKL 3000 RC, RDI 3000 en RSS 3000 activeren en deactiveren;
- <span id="page-4-2"></span>• de realtime status van dit spoormaterieel bekijken.

# 3.2 Technische specificaties

Het gebruik van de MTinfo 3000 app vereist de volgende specificaties:

- De MTinfo 3000 app is compatibel met smartphones/tablets die op iOS of Android draaien.
- De installatie van de MTinfo 3000 app vereist een minimale opslagcapaciteit van 25 MB.
- Een internetverbinding is vereist om de MTinfo 3000 app te gebruiken.
- Dual Inventive raadt aan om een tablet te gebruiken om documenten te bekijken met de MTinfo 3000 app.
- Om geüploade documenten te bekijken, heb je mogelijk een aparte app nodig (bv. Adobe Reader voor PDF-documenten).

### <span id="page-4-3"></span>3.3 Vrijwaring

- 1. Deze vertaalde handleiding is een aanvullend document. In geval van tegenstrijdigheden of afwijkingen in het document, prevaleert de Engelse versie van de MTinfo 3000 app handleiding.
- 2. De screenshots in dit document werden genomen met de taalinstelling voor het Engels. Kies je voor een andere taalinstelling, dan zal de weergegeven inhoud de taal van je respectieve keuze weerspiegelen.

# <span id="page-5-0"></span>4 VOORWAARDEN EN VEILIGHEIDSINSTRUCTIES

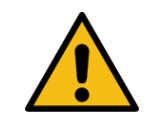

### WAARSCHUWING

Gebruikers mogen de MTinfo 3000 pushberichten of sms'en niet blokkeren, zodat ze geen kritieke notificaties missen.

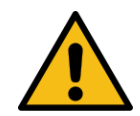

#### **WAARSCHUWING**

Lees alle veiligheidsinstructies zorgvuldig door voordat je spoormaterieel zoals de ZKL 3000 RC, RDI 3000 of RSS 3000 gaat gebruiken. Zorg ervoor dat je het systeem en de functies volledig begrijpt. Als de juiste veiligheidsmaatregelen niet in acht worden genomen, bestaat er een risico op elektrische schokken, brand of zelfs de dood.

# <span id="page-5-1"></span>4.1 Voorwaarden voor gebruik

Gebruik de MTinfo 3000 app alleen als aan de volgende criteria is voldaan:

- De gebruiker beschikt over een niet-verlopen kwalificatie voor alle gebruikte spoormaterieel.
- De gebruiker heeft de juiste gebruikersrechten toegewezen gekregen in MTinfo 3000.
- De gebruiker werd geautoriseerd om de MTinfo 3000 app te gebruiken.

Als competente gebruiker ben je verantwoordelijk voor:

- Alle aan jou toegewezen relevante papieren, gebruikersnamen, wachtwoorden en autorisatiecodes.
- Beheer je wachtwoord en pincode en deel deze informatie nooit met anderen.

### <span id="page-5-2"></span>4.2 Instructies

- Je hebt een gebruikersnaam, bedrijfscode en wachtwoord nodig voor de MTinfo 3000 app.
- Bovendien moet je je mobiele telefoonnummer altijd correct invoeren in MTinfo 3000 met de juiste landcode (bv. +44 voor Groot-Brittannië), want dit nummer wordt gebruikt voor de autorisatie tijdens de eerste login.
- Je kunt de gewenste taal wijzigen, zie de handleiding MTinfo 3000 web.
- Gebruik de MTinfo 3000 app pas als je smartphone of tablet volledig is opgeladen.
- Zorg altijd voor je eigen veiligheid binnen de spoorwegomgeving volgens de geldende en meest recente wetgeving.
- Er kunnen zich problemen voordoen, waardoor perioden niet kunnen worden geschakeld. Zie hoofdstuk [0](#page-22-1) voor meer informatie over deze waarschuwingen.
- Gebruik de telefoon met hetzelfde telefoonnummer als datgene dat je hebt geregistreerd voor je persoonlijke account in MTinfo 3000 web.
- Controleer of voor het gebruikte spoormaterieel de juiste certificaten beschikbaar zijn. Inventive's website voor de lijst van vereiste certificaten:<https://dualinventive.com/downloads/>

# <span id="page-6-0"></span>5 AAN DE SLAG MET DE MTINFO 3000 APP

### <span id="page-6-1"></span>5.1 Download en installatie

- 1. Ga naar de app store op je smartphone en zoek naar 'MTinfo 3000'. Als er meerdere versies zijn, selecteer dan de juiste.
- 2. Download de gratis MTinfo 3000 app.
- 3. Accepteer alle verzoeken voor extra rechten (zoals het ontvangen van notificaties en het gebruik van je GPS locatie).

# <span id="page-6-2"></span>5.2 MTinfo 3000 app symbolen

De MTinfo 3000 app gebruikt de volgende symbolen.

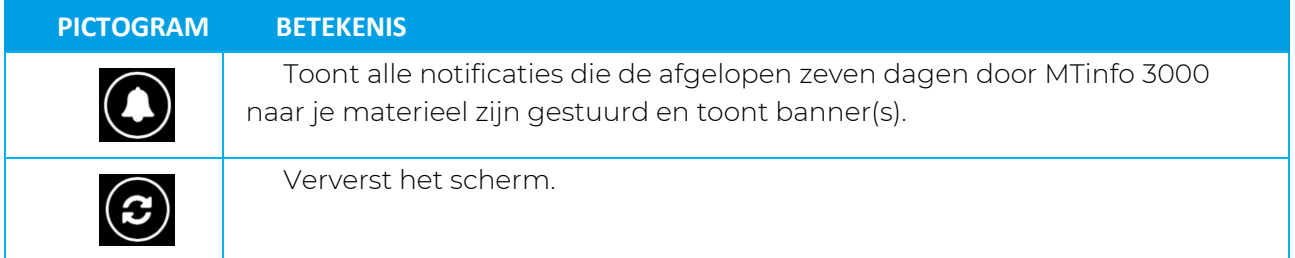

### <span id="page-6-3"></span>5.3 Inloggen

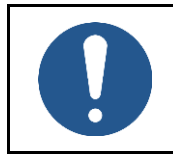

#### OPMERKING

Je kunt alleen inloggen met de juiste gebruikersrechten. Neem contact op met je interne contactpersoon om deze te verkrijgen.

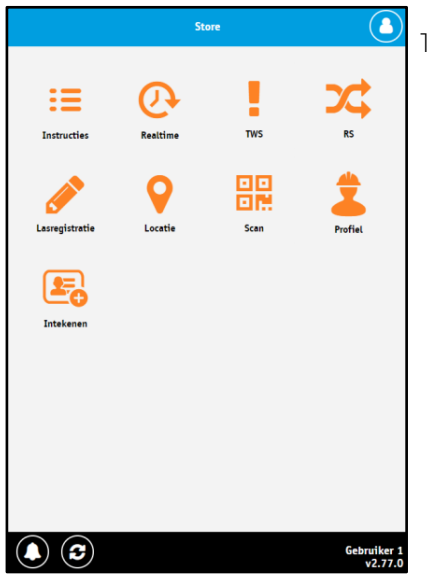

1. Open de MTinfo 3000 app en selecteer 'Inloggen' in de rechterbovenhoek.

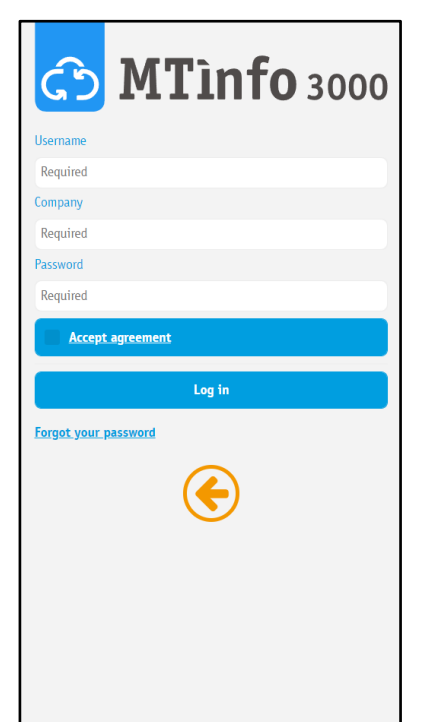

- 2. Het inlogscherm verschijnt.
- Voer de gebruikersnaam in.
- Voer de bedrijfsnaam in.
- Voer het wachtwoord in.
- Vink het vakje Accepteer voorwaarden aan.
- Klik op Inloggen.
- Als je de Gebruiksvoorwaarden wilt lezen, Klik dan op de onderstreepte woorden Accepteer voorwaarden en je wordt doorgestuurd naar de Gebruiksvoorwaarden van MTinfo 3000,

UDuallnventi

**Transforming Rail Safety** 

• Als je je wachtwoord bent vergeten, Klik je op Wachtwoord vergeten en volg je de instructies.

# <span id="page-7-0"></span>5.4 Tweefactorauthenticatie

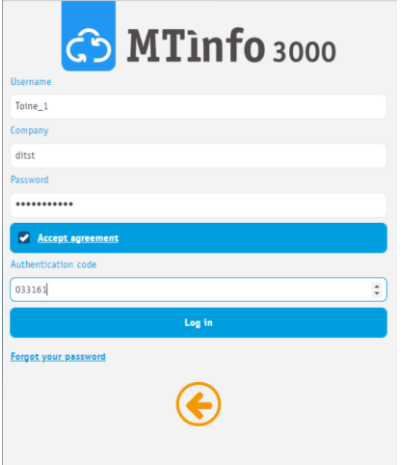

- Je ontvangt een sms met de autorisatiecode op het telefoonnummer gekoppeld aan je MTinfo 3000 account.
- 3. Voer de autorisatiecode in.
- 4. Klik nogmaals op 'Inloggen'.

- De autorisatiecode verloopt na 30 dagen. Als je niet binnen een maand inlogt op de app, ontvang je bij de eerstvolgende keer dat je inlogt een nieuwe autorisatiecode.
- Als je geen autorisatiecode ontvangt, neem dan contact op met je interne contactpersoon voor meer informatie. Je telefoonnummer is mogelijk onjuist ingevoerd in je MTinfo 3000 account.

<span id="page-8-0"></span>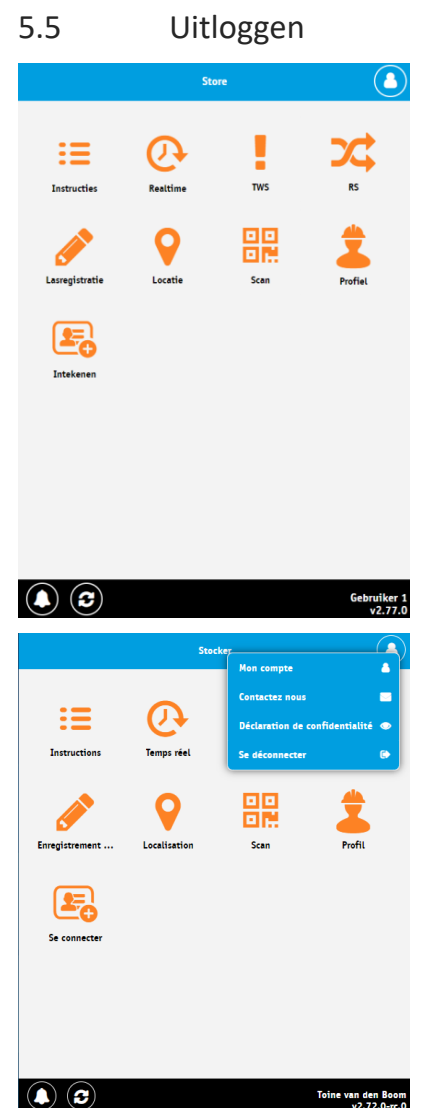

- $\bigodot$  1. Klik op de accountknop in de rechterbovenhoek.
	- 2. Selecteer Uitloggen.

# Opmerking

- Je keert terug naar het beginscherm.
- Als je klaar bent met de app, kun je hem sluiten.

# <span id="page-8-1"></span>5.6 GPS locatie

Bij het openen van de tegel realtime status kan de MTinfo 3000 app je vragen om het gebruik van de locatie van je telefoon toe te staan. Als je de app geen toestemming geeft om de locatie van je telefoon te gebruiken, wordt je locatie niet gekoppeld aan de MTinfo 3000 app. Je kunt deze machtigingen altijd wijzigen via het instellingenmenu op je telefoon.

# <span id="page-8-2"></span>5.7 (Push-)notificaties

De MTinfo 3000 app vraagt bij de initiële login de toestemming om pushnotificaties naar je telefoon te sturen. Je moet deze toestemmingen altijd accepteren.

# <span id="page-9-0"></span>5.8 Startscherm

Nadat je de MTinfo 3000 app hebt geïnstalleerd en geopend, verschijnt het startscherm. Zodra je bent ingelogd, toont de MTinfo 3000 app je een lijst met alle functionaliteiten waartoe je toegang hebt. Een lichtoranje tegel geeft aan dat je niet de juiste rechten hebt om de tegel te openen. Als je geen toegang hebt tot bepaalde tegels, neem dan contact op met je interne contactpersoon. Een donkeroranje tegel geeft aan dat je alle nodige rechten hebt om toegang te krijgen tot die tegel.

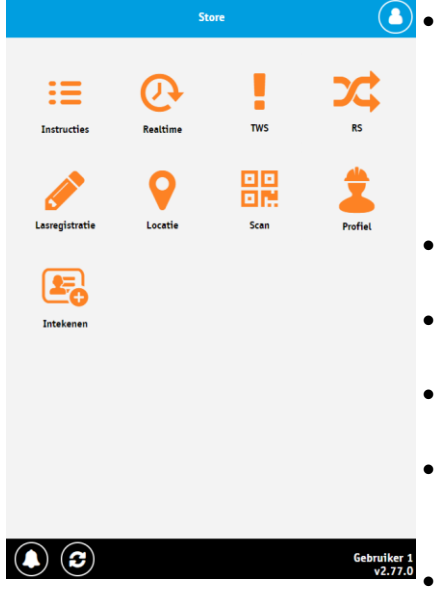

- **O** De tegel "Instructies" biedt toegang tot technische tekeningen en andere informatie die door de Projectplanner of Projectontwerper is geüpload in MTinfo 3000 web. Het heeft ook een uploadfunctie die afbeeldingen en/of PDFbestanden accepteert. Voor deze functie moet u geautoriseerd zijn.
	- De tegel 'Real-time' geeft realtime informatie over projecten en spoormaterieel (zie hoofdstuk 6).
	- De tegel 'RS' dient voor het schakelen van perioden (zie hoofdstu[k 6\)](#page-11-0).
	- De tegel Locatie dient voor het instellen van een locatie van een spoormaterieel zonder in het spoor geïnstalleerde GPS.
	- De tegel 'Profiel' biedt de mogelijkheid om een nieuw profiel aan te maken of een bestaand profiel voor de MTinfo 3000 app te importeren.
	- De tegel Inloggen dient om je aan of af te melden met je account.
	- De tegel Scan biedt de mogelijkheid om QR-codes van spoormaterieel te scannen.

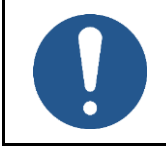

### NOTE

In de toekomstige versie van deze handleiding zullen details worden gegeven over de Instructie-, Locatie-, Profiel- en Scantegel.

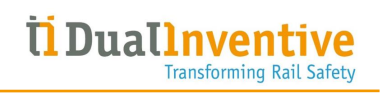

# <span id="page-11-0"></span>6 SCHAKELEN

# <span id="page-11-1"></span>6.1 Voorwaarden voor schakelen

Je kunt enkele of meerdere perioden in één actie schakelen.

Houd voor en tijdens het schakelen rekening met de volgende situaties:

- Als spoormaterieel naar een andere locatie moet worden overgebracht, neem dan contact op met de persoon met het projectrecht 'Design' en wijzig het ontwerp overeenkomstig het proces in MTinfo 3000 web.
- Niet-vrijgegeven projecten worden aangeduid met een rood hangslot. Als je een van deze projecten selecteert, krijg je de naam en het telefoonnummer van de projectleider te zien. Je kunt geen materieel op een project schakelen zolang het niet is vrijgegeven

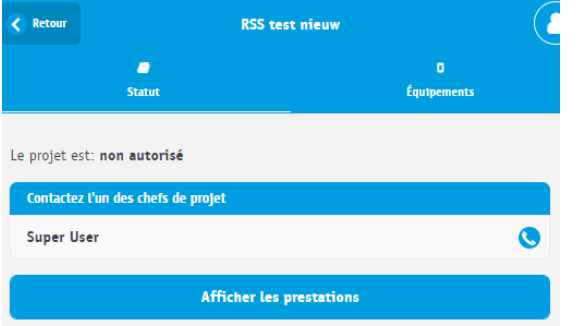

• Als de geplande gebruiker voor het schakelen ziek wordt tijdens een shift, neem dan contact op met de projectverantwoordelijke en laat de planning wijzigen overeenkomstig het proces.

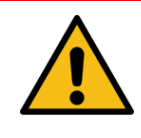

#### WAARSCHUWING

Zorg ervoor dat de geplande gebruiker voor het schakelen altijd in het bezit is van een sleutel om het spoormaterieel indien nodig handmatig te kunnen schakelen.

# <span id="page-11-2"></span>6.2 Eén periode tegelijk schakelen

Eén periode kan één of meer types spoormaterieel bevatten, zoals de ZKL 3000 RC, RDI 3000 en RSS 3000, zodat dit materieel met dezelfde actie wordt geschakeld.

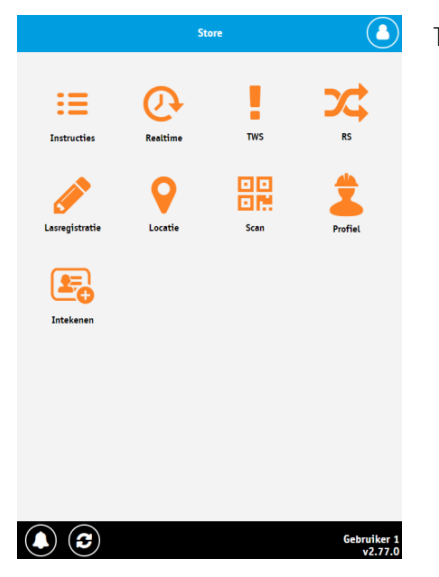

1. Klik op de tegel 'RS'.

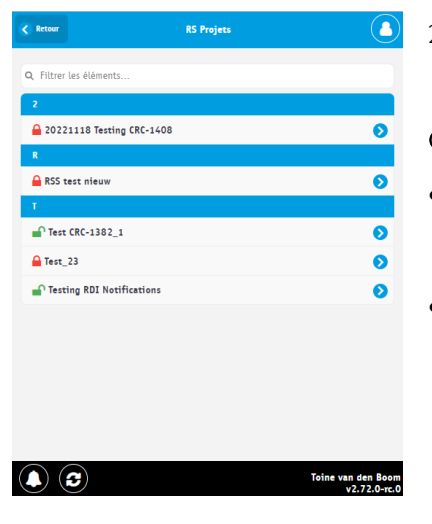

2. Klik op het project waarvoor je een periode wilt schakelen.

#### Opmerking

- Je kunt alleen een periode schakelen voor vrijgegeven projecten die zijn gemarkeerd met een groen openhangslotpictogram.
- Niet-vrijgegeven projecten hebben een rood geslotenhangslotpictogram.

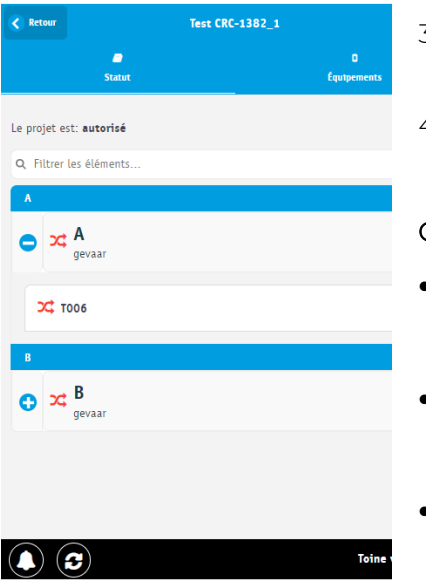

- 3. Klik op het pictogram '+' om het aan de periode toegewezen spoormaterieel weer te geven.
- 4. Klik op de periode die je wilt schakelen.

- Als een periode geen spoormaterieel heeft, wordt de periode uitgeschakeld en wordt het bericht Geen materieel toegewezen aan periode weergegeven.
- Als je voor de geselecteerde periode geen toegewezen bedienaar'bent, zie je de foutmelding Je hebt geen toegang tot de pagina wanneer je op de periode Klikt.
- Gegevens van spoormaterieel worden in realtime bijgewerkt.

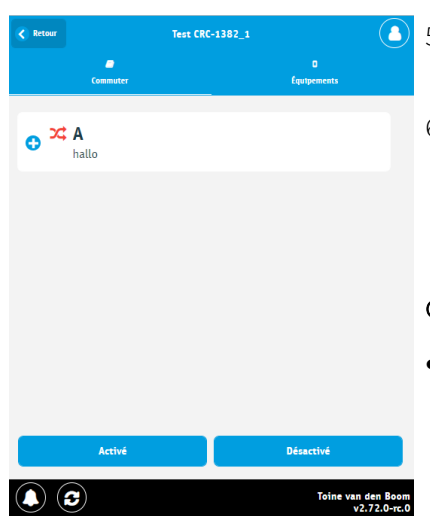

5. Selecteer 'ON' om de periode te beveiligen door het aangekoppelde spoormaterieel te activeren.

**UDuallnyen** 

Transforming Rail Safety

6. Selecteer 'OFF' om de beveiliging van de periode weg te nemen door het aangekoppelde spoormaterieel te deactiveren.

- Het pictogram van de periode is gekleurd:
	- ‒ groen als alle spoormaterieel binnen de periode met succes is geactiveerd.
	- ‒ oranje als niet alle spoormaterieel is geactiveerd of als er spoormaterieel is dat problemen meldt.
	- ‒ rood als alle spoormaterieel momenteel gedeactiveerd is
	- lichtgrijs als een periode geen spoormaterieel heeft of als de status onbekend is.
- De laatste status van alle spoormaterieel in de periode wordt als volgt aangegeven:
	- ‒ groen geeft aan dat het spoormaterieel momenteel met succes is geactiveerd en dat er geen problemen worden gemeld.
	- ‒ rood in alle andere gevallen.
	- lichtgrijs geeft aan dat de status onbekend is.
- Als je de periode op dat moment niet mag bedienen, worden de aan/uit-knoppen uitgeschakeld en verschijnt de foutmelding Je mag periode 'D' op dit moment niet bedienen. Vernieuw de pagina om nog eens te checken met de verversknop onderaan het scherm.
- Gegevens van spoormaterieel worden in realtime bijgewerkt.

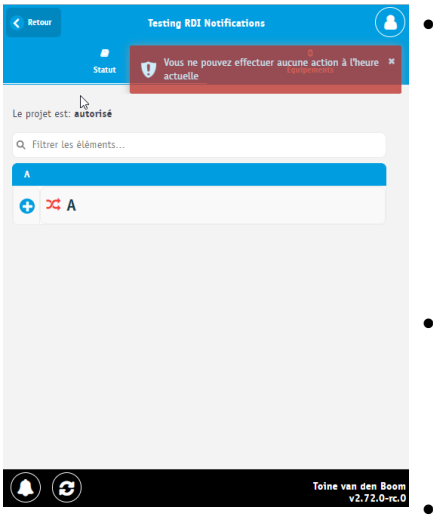

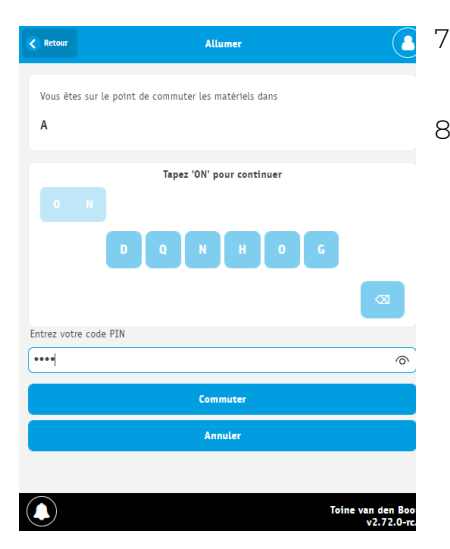

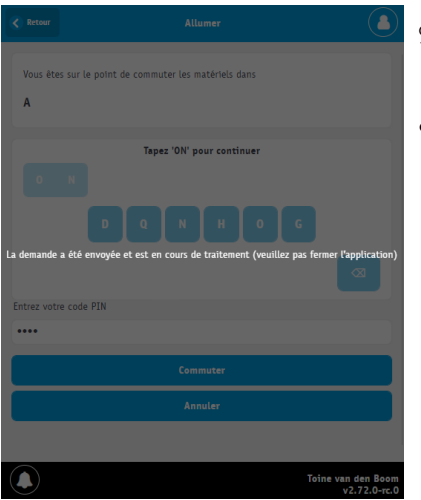

7. Tik op de juiste letters om 'ON' of 'OFF' te spellen, afhankelijk van de actie die je hebt gekozen.

**U**Duallnventive

Transforming Rail Safety

8. Voer je pincode in.

- 9. Klik op Schakelen om door te gaan of op Annuleren om af te breken.
- Er wordt een laadscherm weergegeven terwijl de aanvraag wordt verwerkt.

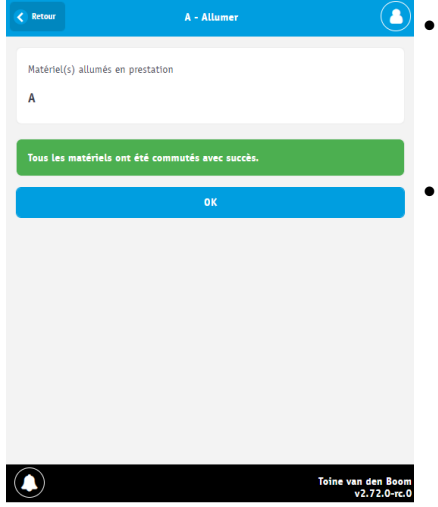

- Als de juiste pincode werd ingevoerd bij het 'ON'-schakelen, wordt het spoormaterieel ingeschakeld. Raadpleeg de handleiding van het spoormaterieel voor informatie over de visuele indicatie op het spoormaterieel zelf.
- Als de juiste pincode werd ingevoerd bij het 'OFF'-schakelen, wordt het spoormaterieel uitgeschakeld. Raadpleeg de handleiding van het spoormaterieel voor informatie over de visuele indicatie op het spoormaterieel zelf.

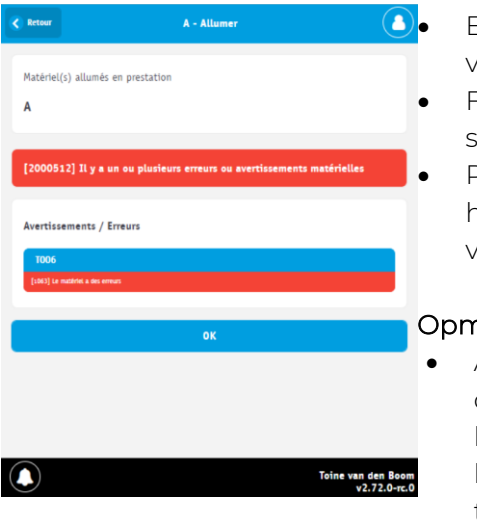

**O**. Bij fouten en/of waarschuwingen, wordt het resultaat vergelijkbaar met dit scherm.

- Fouten en waarschuwingen worden gegroepeerd per spoormaterieel.
- Raadpleeg het hoofdstuk 'Problemen oplossen' in de handleiding van het spoormaterieel. Als dit het probleem niet verhelpt, neem dan contact op met Dual Inventive Support.

UDuallnventive

**Transforming Rail Safety** 

- Als er tijdens het schakelproces problemen optreden, geeft de app details die verklaren waarom het spoormaterieel niet kon worden geschakeld. Als een schakelactie niet succesvol blijkt, adviseert Dual Inventive om de schakelactie nogmaals te herhalen.
- Als spoormaterieel niet kan worden geschakeld of een andere fout aangeeft, wordt dit aangegeven met
- Bij het openen van de betreffende periode wordt toegelicht waarom het spoormaterieel de fout weergeeft.
- 10. Klik op 'OK' om terug te keren naar de pagina Periode schakelen.

#### <span id="page-16-0"></span>6.3 Meerdere perioden schakelen

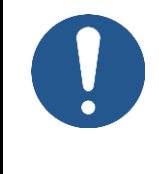

#### OPMERKING

Meerdere perioden tegelijk schakelen kan alleen als deze instelling is ingeschakeld voor je bedrijf. Deze instelling kan alleen worden gewijzigd door de MTinfo 3000 beheerder van je bedrijf.

Eén periode kan één of meer types spoormaterieel bevatten, zoals de ZKL 3000 RC, RDI 3000 en RSS 3000. Dit materieel kan worden geschakeld met dezelfde actie. Door meerdere perioden te schakelen kunnen perioden worden aangemaakt en afzonderlijk worden geschakeld. Door bijvoorbeeld twee perioden aan te maken, één met ZKL 3000 RC's en één met RDI 3000, kunnen deze perioden afzonderlijk worden geschakeld.

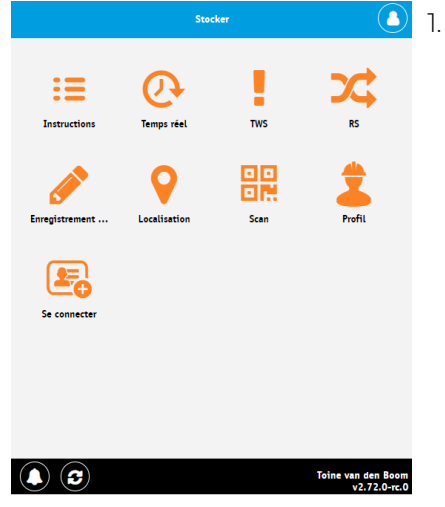

 $\bigcirc$  1. Klik op de tegel 'RS'.

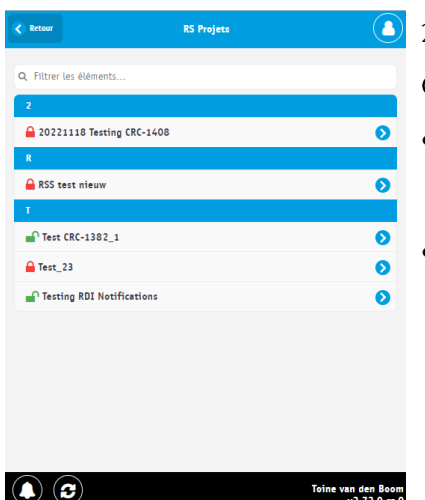

2. Klik op het project waarvoor je een periode wilt schakelen.

- Je kunt perioden alleen schakelen voor een vrijgegeven project dat is aangeduid met een groen openhangslotpictogram.
- Niet-vrijgegeven projecten hebben een rood geslotenhangslotpictogram.

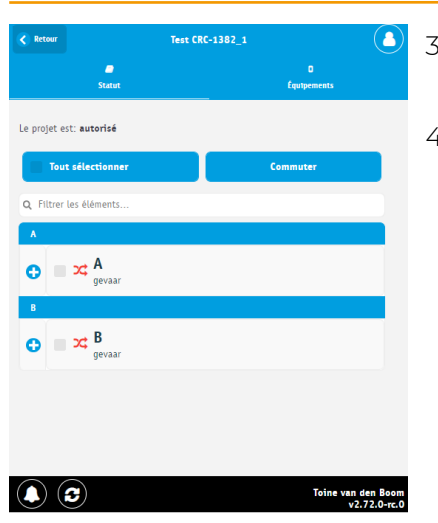

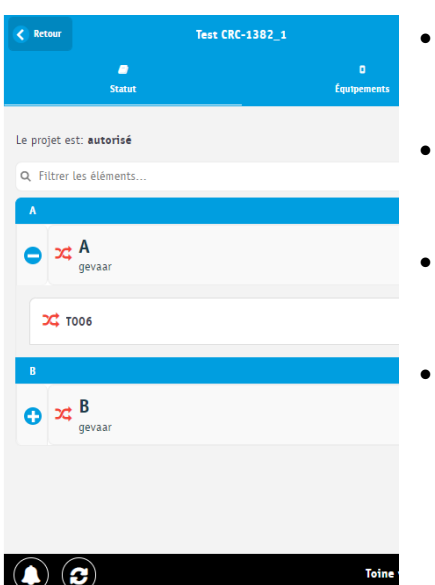

3. Klik op één of meer perioden die je wilt schakelen of gebruik de knop Selecteer alles om alle perioden aan/uit te vinken.

Ti Duallnvent

Transforming Rail Safety

4. Klik op Schakelen om verder te gaan.

- Als een periode geen spoormaterieel heeft, wordt de periode uitgeschakeld en wordt het bericht Geen materieel toegewezen aan periode weergegeven.
- Als je geen toegewezen operator van de periode bent, wordt de periode uitgeschakeld en zie je het bericht Je bent geen gebruiker voor periode 'X'.
- Als je op dit moment niet mag schakelen, wordt de periode uitgeschakeld en zie je het bericht Je mag periode 'D' op dit moment niet bedienen.
- Gegevens van spoormaterieel worden in realtime bijgewerkt.

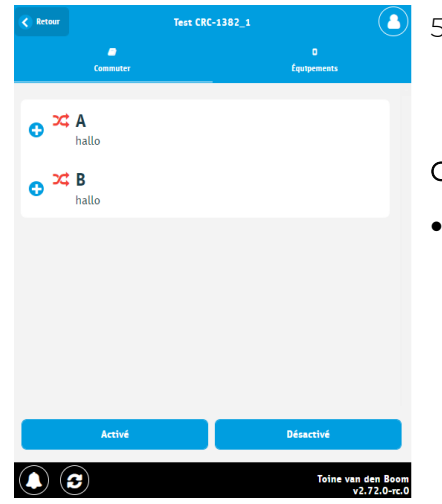

5. Klik op 'ON' of 'OFF' om het spoormaterieel in de geselecteerde perioden respectievelijk in of uit te schakelen.

- Het pictogram van de periode is gekleurd:
	- ‒ groen als alle spoormaterieel binnen de periode met succes is geactiveerd.
	- ‒ rood als niet alle spoormaterieel is geactiveerd of als er een spoormaterieel is dat problemen meldt.
	- lichtgrijs als een periode geen spoormaterieel heeft of als de status onbekend is.

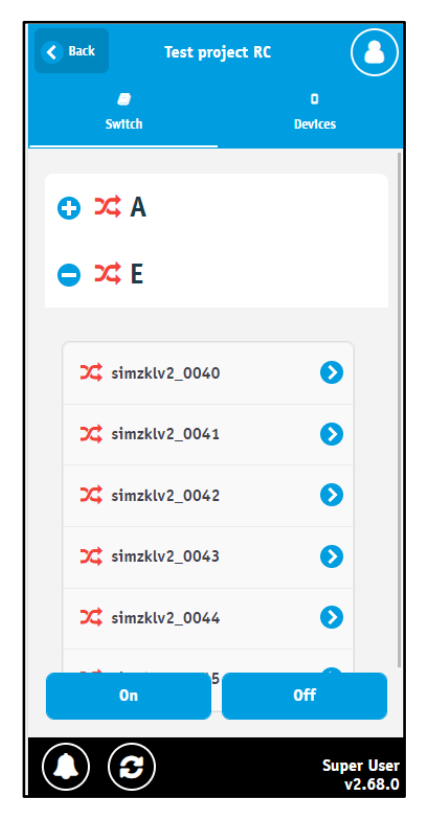

6. Klik op het pictogram '+' om het aan de periode toegewezen spoormaterieel weer te geven.

- De laatste status van alle spoormaterieel in de periode wordt als volgt aangegeven:
	- ‒ groen geeft aan dat het spoormaterieel momenteel met succes is geactiveerd en dat er geen problemen worden gemeld.
	- rood in alle andere gevallen.
	- lichtgrijs geeft aan dat de status onbekend is.
- Je kunt op het spoormaterieel tikken voor meer details.
- Gegevens van spoormaterieel worden in realtime bijgewerkt.

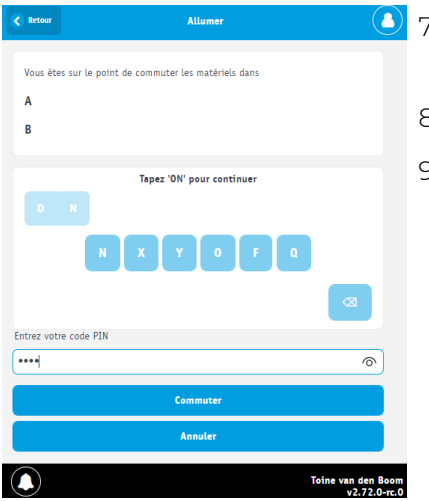

- 7. Tik op de juiste letters om 'ON' of 'OFF' te spellen, afhankelijk van de actie die je hebt gekozen.
- 8. Voer je pincode in.
- 9. Klik op Schakelen om door te gaan of op Annuleren om af te breken.

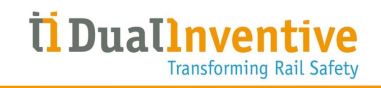

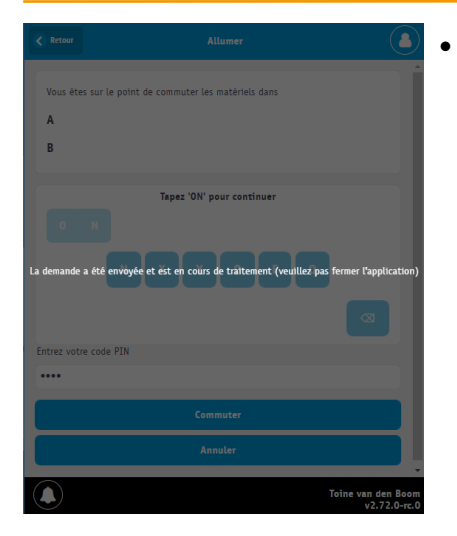

• Er wordt een laadscherm weergegeven terwijl de aanvraag wordt verwerkt.

- Test CRC-1382\_1 Allumer  $\left\langle \right\rangle$  Ref Matériel(s) allumés en prestations  $\overline{A}$  $\overline{B}$ .<br>pus les matériels ont été cor  $\circledcirc$ Toine van den Boom<br>2.72.0-rc.0
	- $\bigcirc$  Als de aanvraag succesvol is verwerkt, ziet het resultaat er ongeveer uit zoals dit scherm.

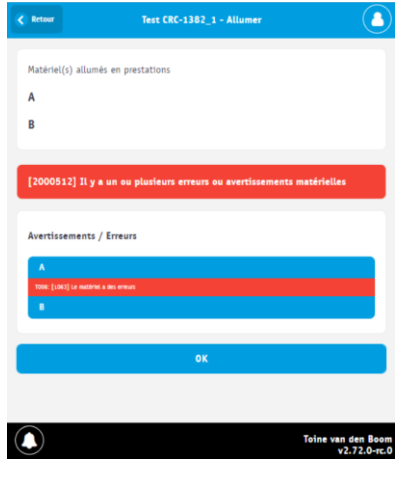

- Bij fouten en/of waarschuwingen, wordt het resultaat vergelijkbaar met dit scherm.
- Fouten en waarschuwingen worden gegroepeerd per periode en per spoormaterieel.
- Raadpleeg het hoofdstuk 'Problemen oplossen' in de handleiding van het spoormaterieel om het probleem te verhelpen. Als dit het probleem niet verhelpt, neem dan contact op met Dual Inventive Support.

#### Opmerking

- Als er tijdens het schakelproces problemen optreden, geeft de app details die verklaren waarom het spoormaterieel niet kon worden geschakeld. Als een schakelactie lijkt te lukken, herhaal de schakelacties dan nogmaals.
- Als spoormaterieel niet kan worden geschakeld of een andere fout aangeeft, wordt dit aangegeven met
- Bij het openen van de betreffende periode wordt toegelicht waarom het spoormaterieel de fout weergeeft.
- 10. Klik op 'OK' om terug te keren naar de pagina Periode schakelen.

# <span id="page-20-0"></span>6.4 Teruggeven via mobiele applicatie

Met deze functie kunnen operatoren op het terrein een project via hun mobiele applicatie 'Teruggeven' zodra het is vrijgegeven. Deze functie heeft tot doel materieel onder een of meer vrijgegeven projecten vrij te maken, zodat het materieel onmiddellijk beschikbaar wordt voor andere projecten.

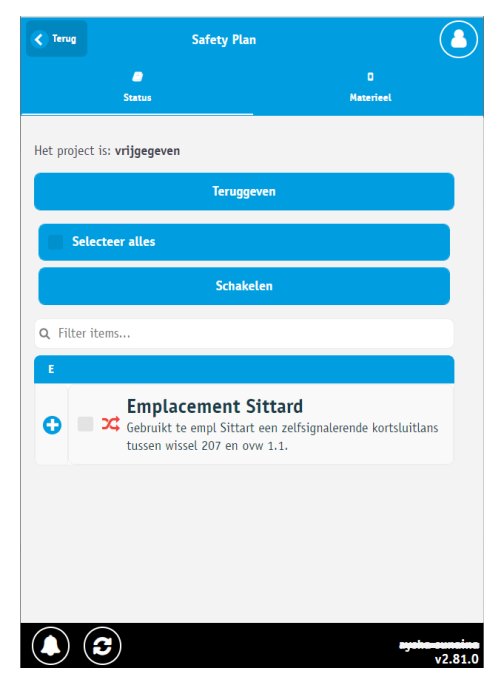

• Tik op 'Teruggeven'.

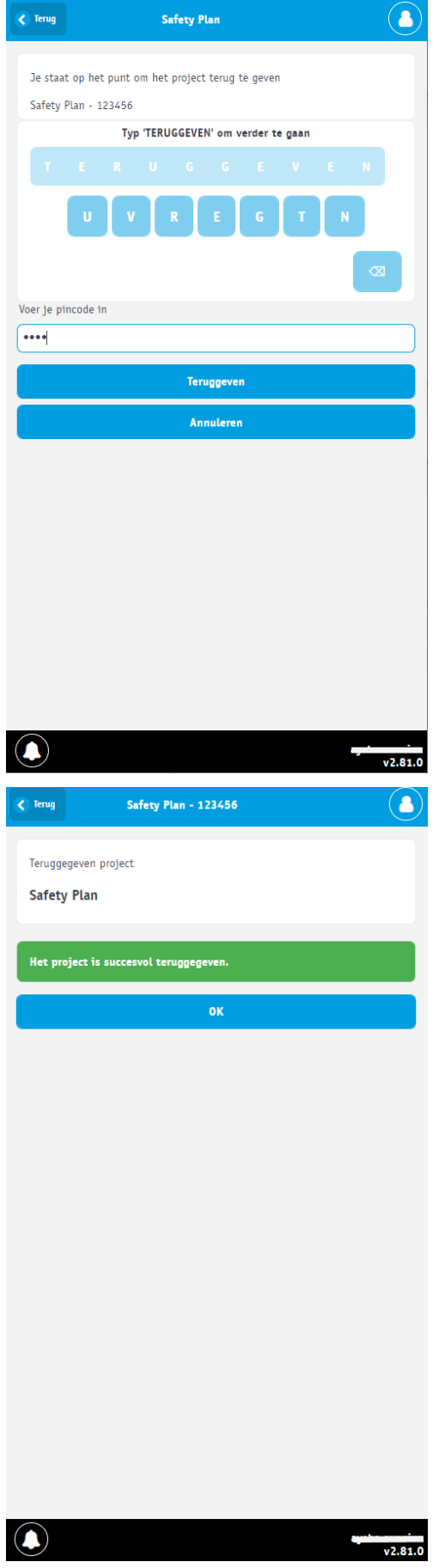

- Tik op de juiste letters en spel 'TERUGGEVEN'.
- Voer je pincode in.
- Klik op 'Teruggeven' om door te gaan of op 'Annuleren' om af te breken.

• Project is teruggegeven via mobiele applicatie.

# <span id="page-22-0"></span>7 REALTIME INFORMATIE

<span id="page-22-1"></span>Je kunt realtime informatie bekijken over projecten en spoormaterieel. Dit hoofdstuk legt uit hoe je realtime informatie kunt ontvangen over spoormaterieel, bijvoorbeeld een ZKL 3000 RC.

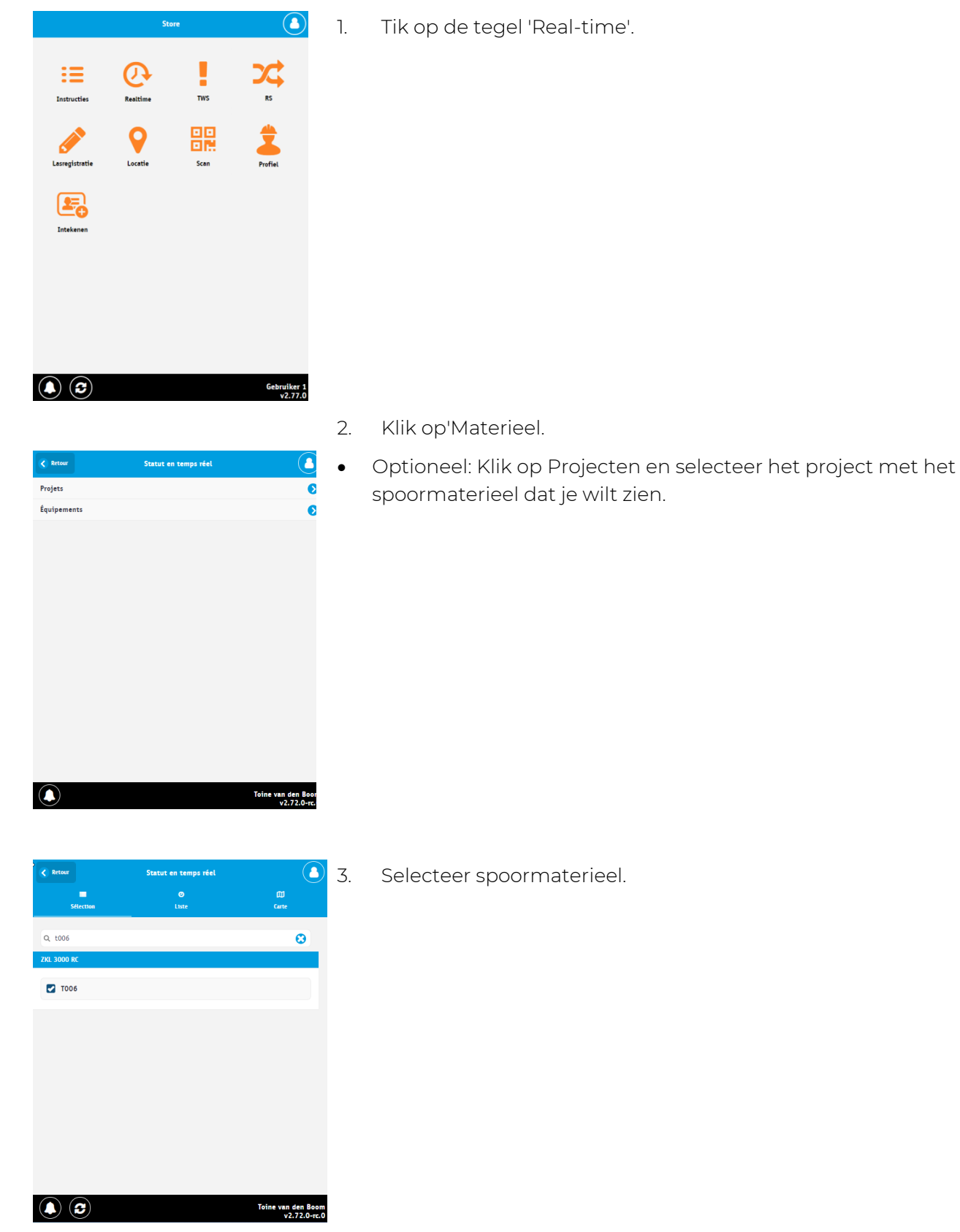

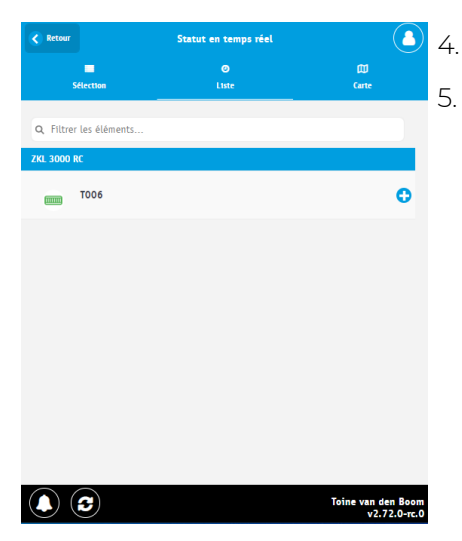

- $\bigcirc$  4. Klik op Lijst of Kaart.
	- 5. Tik op het spoormaterieel.

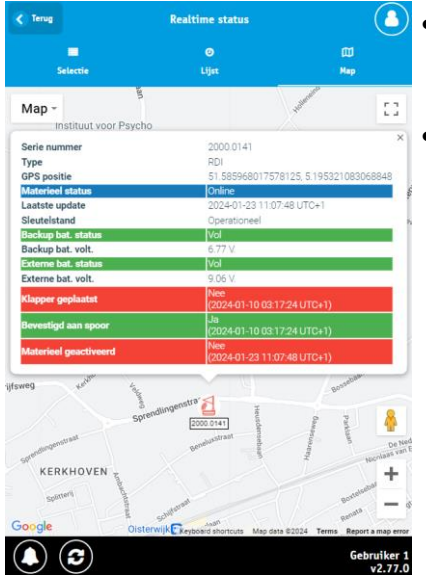

- Realtime informatie van spoormaterieel verschijnt in de tijdzone die de gebruiker heeft geselecteerd onder 'My profile' in MTinfo 3000 web.
- In de onderstaande tabel wordt de realtime informatie uitgelegd.

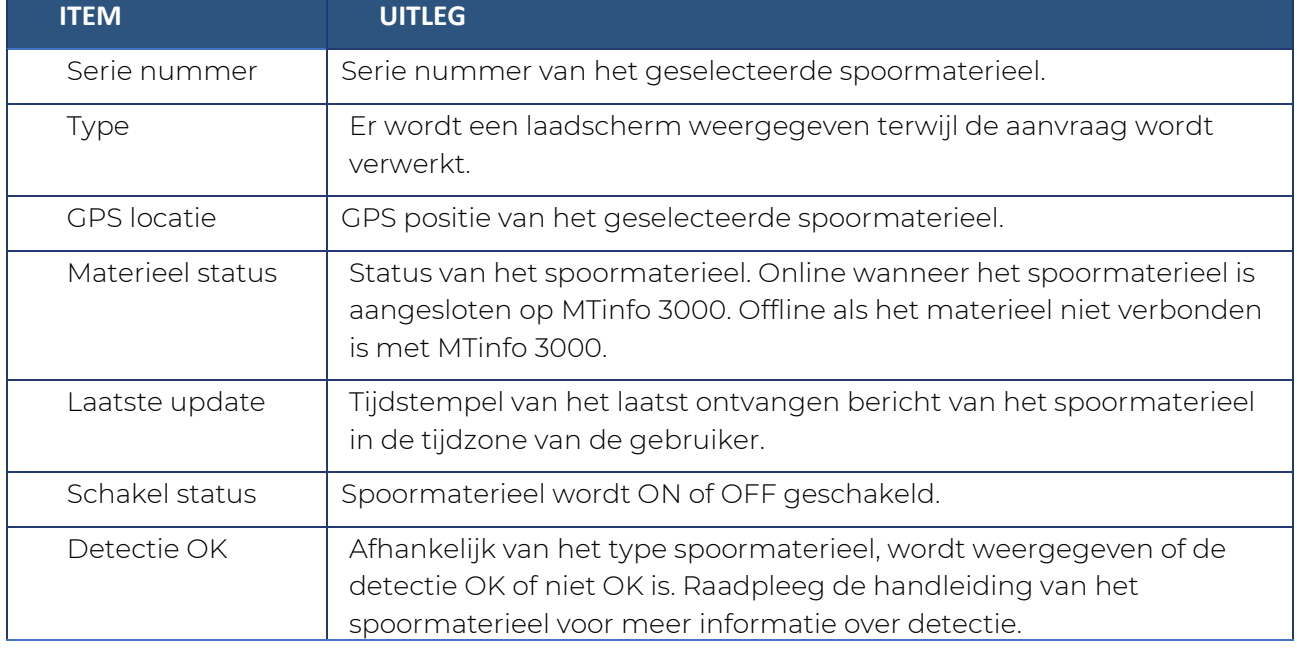

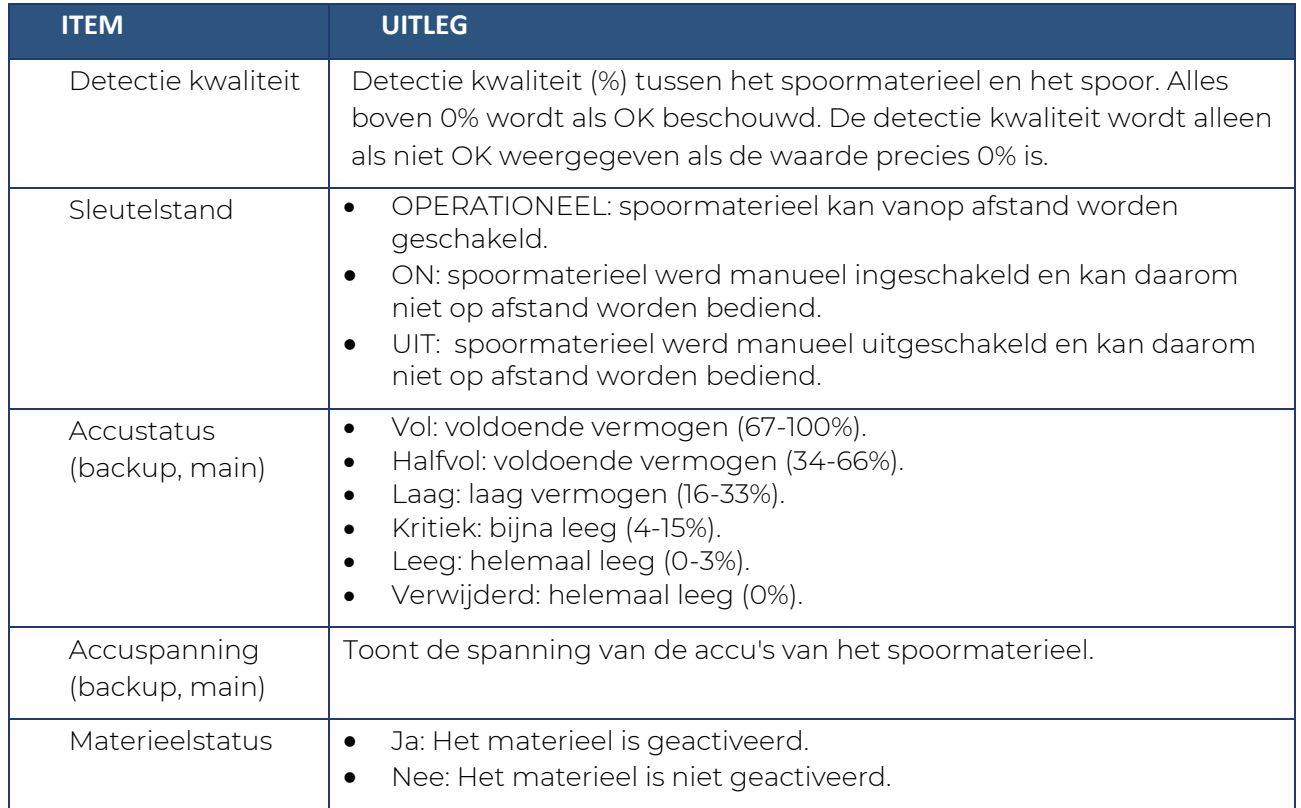

# <span id="page-25-0"></span>8 NOTIFICATIES

Een notificatie is een bericht of herinnering aan een bericht dat door MTinfo 3000 naar de smartphone of tablet van een gebruiker is gestuurd. Een herinnering voor een kritieke notificatie is een extra service die de gebruiker helpt, maar die geen expliciete beperking van een vastgesteld risico inhoudt.

De notificatieservice start zodra het spoormaterieel aan een project is toegewezen en het project wordt vrijgegeven. Het is de verantwoordelijkheid van de gebruiker om te reageren op deze waarschuwingen.

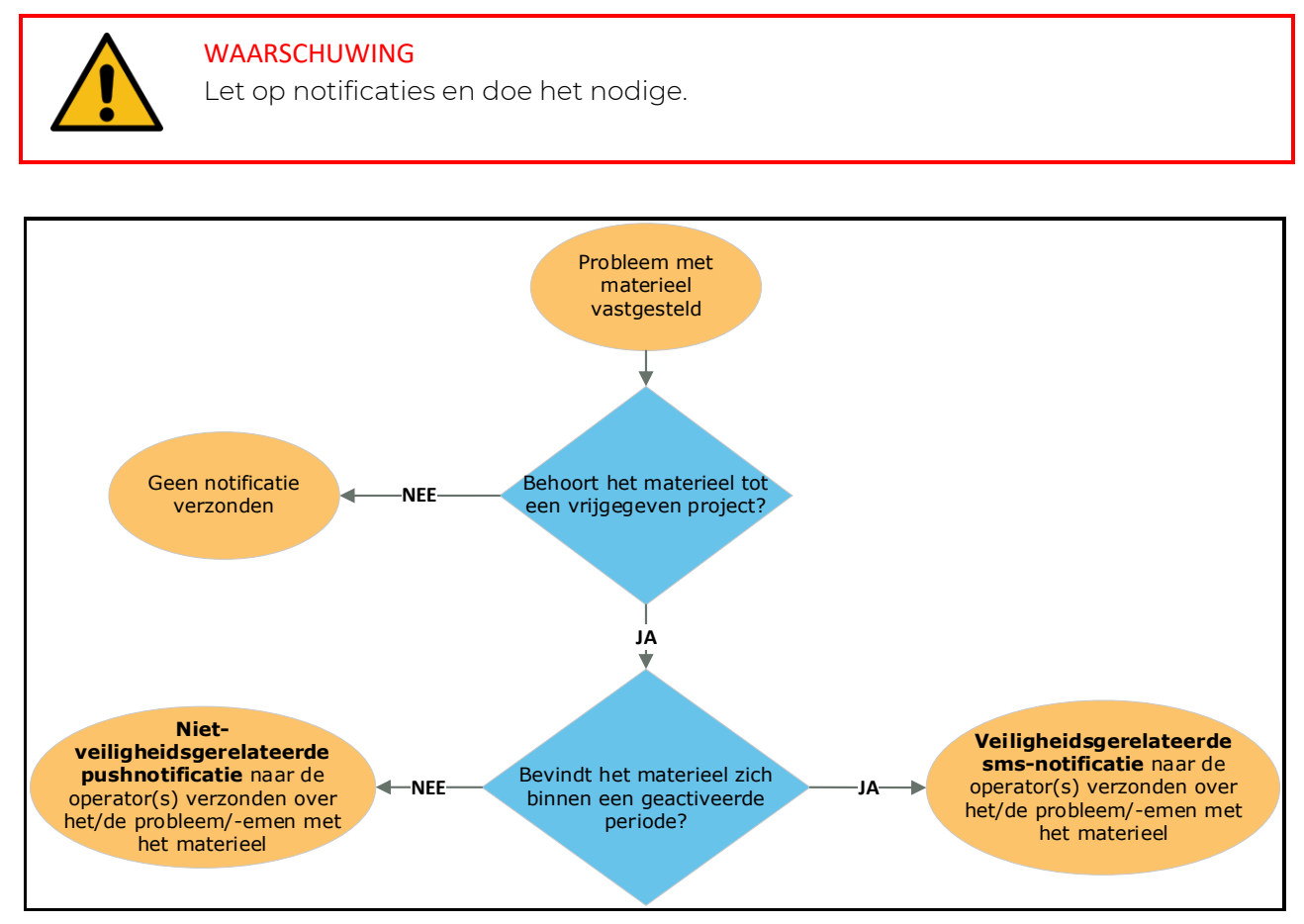

*Figuur 1Logisch schema voor melding*

# <span id="page-25-1"></span>8.1 Pushnotificatie

Gebruikers met schakelrechten op een vrijgegeven project ontvangen automatisch waarschuwingen via pushnotificaties. Let op de onderstaande voorwaarden om pushnotificaties te kunnen ontvangen.

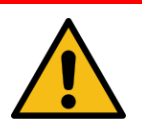

### WAARSCHUWING

Om niet-veiligheidsgerelateerde pushnotificaties te kunnen ontvangen, moeten de volgende voorwaarden vervuld zijn:

- De nieuwste versie van de MTinfo 3000 app is geïnstalleerd op het mobiele apparaat van de gebruiker
- Pushnotificaties moeten toegestaan zijn
- De gebruiker moet ingelogd zijn in de MTinfo 3000 app

### <span id="page-26-0"></span>8.2 Tekstwaarschuwingen

Voor projecten met één of meer geactiveerde perioden, worden waarschuwingen verzonden via tekstberichten (sms). Het mobiele telefoonnummer van gebruikers wordt ingevoerd als alarmnummer in het gebruikersprofiel om dit mogelijk te maken.

#### Raadpleeg de handleiding van het spoormaterieel voor mogelijke notificaties en vervolgacties.

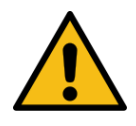

#### WAARSCHUWING

Veiligheidsgerelateerde sms-berichten komen bij de gebruiker niet terecht, als er een verkeerd telefoonnummer is geregistreerd of de gebruiker het afzendernummer in MTinfo 3000 blokkeert. Verifieer of je het juiste telefoonnummer hebt ingevoerd en de afzender niet blokkeert.

### <span id="page-26-1"></span>8.3 Herinneringen

Er worden herinneringen verzonden voor veiligheidsgerelateerde notificaties voor bepaalde spoormaterieelitems. Bijvoorbeeld wanneer een spoormaterieelitem offline is. De herinneringen herinneren de gebruiker eraan dat er met een bepaald spoormaterieelitem een onopgelost probleem is.

Spoormaterieel dat accu's gebruikt, heeft al een impliciet herinneringssysteem, want de gebruiker ontvangt een melding wanneer de main of backup accu een kritiek of leeg niveau bereikt.

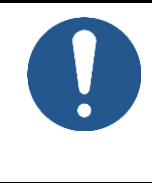

#### OPMERKING

Herinneringen ontslaan de gebruiker niet van zijn verantwoordelijkheid om onmiddellijk op te treden naar aanleiding van de notificatie. Raadpleeg altijd de realtime status voor actuele informatie over de situatie.

Na een interval van 15 minuten wordt een herinnering verzonden. Er worden maximaal 3 herinneringen verzonden voor één situatie. Herinneringen worden alleen verzonden wanneer het spoormaterieel in de geactiveerde staat is (d.i. in een geactiveerde periode).

#### Raadpleeg de handleiding van het spoormaterieel voor mogelijke notificaties en vervolgacties.

# <span id="page-27-0"></span>9 SYSTEEMONDERHOUD EN SYSTEEMGEZONDHEID

Als gebruiker van ons systeem is het belangrijk om op de hoogte te blijven van het onderhoud en de gezondheid van het systeem, wat jouw ervaring kan beïnvloeden. Om dit te vergemakkelijken hebben we een internetstatuspagina opgezet die realtime informatie geeft over de gezondheid van onze systemen.

Ga naar<https://mtinfo3000.status.io/> om naar de statuspagina te gaan. Op deze pagina vind je informatie over lopende incidenten of gepland onderhoud. Deze kan details geven over onder meer de aard van het incident, de geschatte duur en alle stappen die worden ondernomen om het op te lossen. Daarnaast kun je de geschiedenis van eerdere incidenten bekijken om inzicht te krijgen in de frequentie waaraan ons systeem problemen ondervindt.

Om zeker op de hoogte te blijven van alle updates, raden we je sterk aan om je te abonneren op onze statuspagina. Dan ontvang je notificaties via e-mail bij elke update van de status van ons systeem. Om je in te schrijven, klik je op de knop Abonneren op onze statuspagina en volg je de aanwijzingen.

Door op de hoogte te blijven via onze statuspagina en je te abonneren op updates, ben je altijd op de hoogte van de huidige status van ons systeem en kun je er ook naar plannen.